Общество с ограниченной ответственностью «СКБ Стройприбор»

# **Пресс гидравлический малогабаритный ПГМ - 100МГ4А**

# **Руководство по эксплуатации\* Технические и метрологические характеристики\*\***

# Челябинск

*\_\_\_\_\_\_\_\_\_\_\_\_\_\_\_\_\_\_\_\_\_\_\_\_\_\_\_\_\_\_\_\_\_\_ \*предназначено для ознакомления. Некоторые разделы могут отсутствовать \*\* Изготовитель оставляет за собой право вносить изменения в конструкцию пресса, не ухудшающие его технические и метрологические характеристики*

### СОДЕРЖАНИЕ

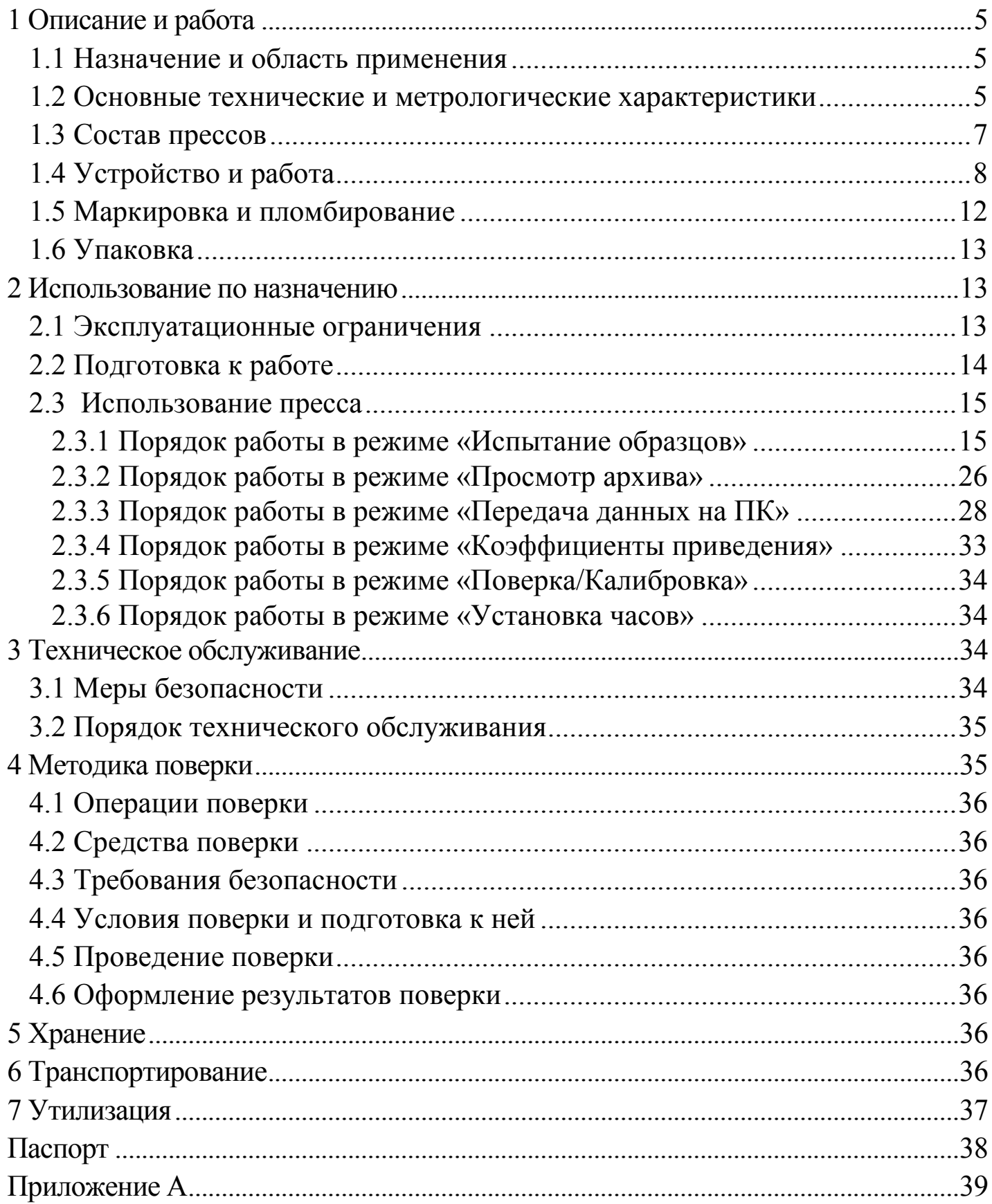

Руководство по эксплуатации (РЭ) включает в себя общие сведения необходимые для изучения и правильной эксплуатации прессов гидравлических малогабаритных ПГМ-МГ4. РЭ содержит описание принципа действия, технические характеристики, методы контроля и другие сведения, необходимые для нормальной эксплуатации прессов.

Эксплуатация прессов должна проводиться лицами, ознакомленными с принципами работы, конструкцией прессов и настоящим РЭ.

### **1 Описание и работа**

### **1.1 Назначение и область применения**

1.1.1 Прессы гидравлические малогабаритные ПГМ-МГ4 (далее по тексту – прессы) предназначены для создания и измерения нагрузки (силы), при статических испытаниях на сжатие и изгиб контрольных образцов из бетона, а так же других строительных материалов.

1.1.2 Область применения – строительная индустрия, научно исследовательские и строительные лаборатории.

1.1.3 При эксплуатации в рабочих условиях прессы устойчивы к воздействию:

− температуры окружающего воздуха от 10 °С до 35 °С;

− относительной влажности воздуха до 80 % при 25 °С и более низких температурах без конденсации влаги;

− атмосферного давления от 84 до 106,7 кПа.

### **1.2 Основные технические и метрологические характеристики**

1.2.1 Пределы нагружений:

− наименьший − 1 кН;

− наибольший − 100 кН;

1.2.2 Цена единицы наименьшего разряда 0,01 кН

1.2.3 Пределы допускаемой относительной погрешности в соответствии с таблицей 1.

Таблица 1

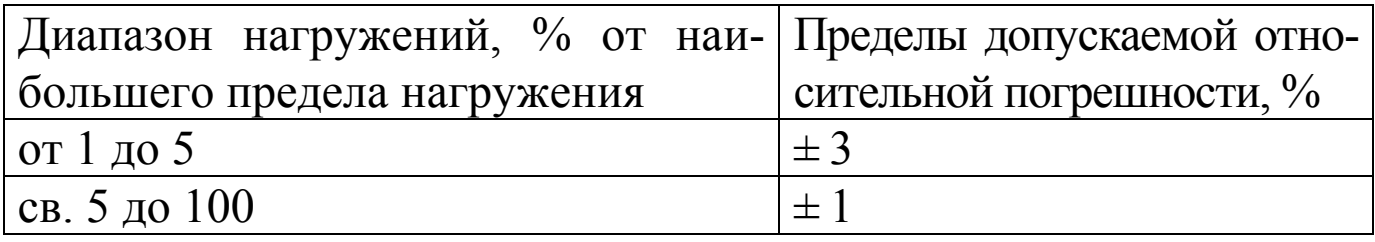

1.2.4 Высота, ширина и глубина рабочего пространства не менее указанных в таблице 2.

Таблица 2

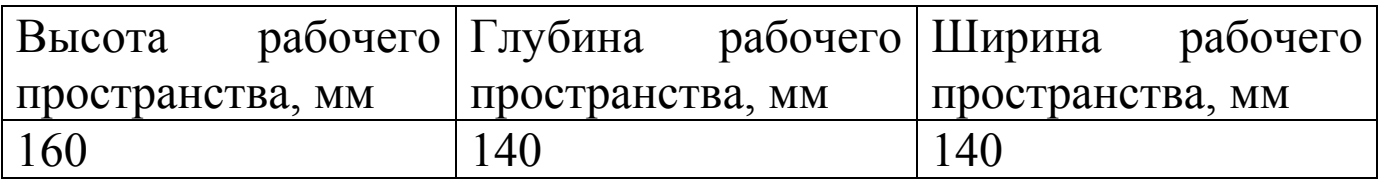

1.2.5 Диапазон регулирования скорости возрастания напряжения в образце от 0,2 до 1,0 МПа/с.

1.2.6 Пределы допускаемой абсолютной погрешности поддержания заданной скорости  $\pm 0.2$  МПа/с.

1.2.7 Размеры опорных плит не менее  $110\times110$  мм.

1.2.8 Ход поршня рабочего цилиндра не менее 20 мм.

1.2.9 Габаритные размеры и масса прессов не более указанных в таблице 3.

Таблица 3

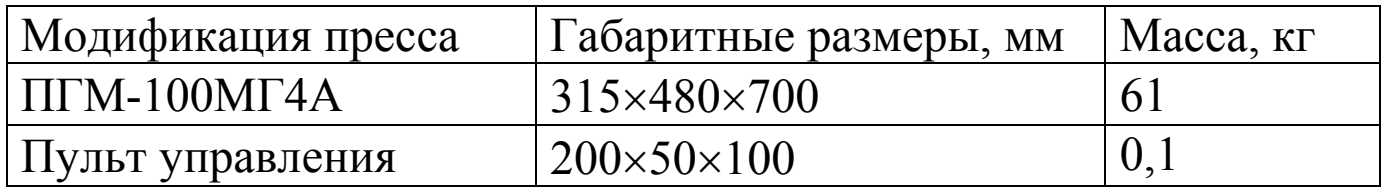

1.2.10 Электрическое питание прессов осуществляется от сети переменного тока частотой (50 $\pm$ 0,5) Гц, напряжение (220 $\pm$ 22) В.

1.2.11 Потребляемая мощность 200 Вт:

1.2.12 Степень защиты, обеспечиваемая оболочкой – IP20.

1.2.13 Идентификационные данные программного обеспечения (ПО) приведены в табл. 4.

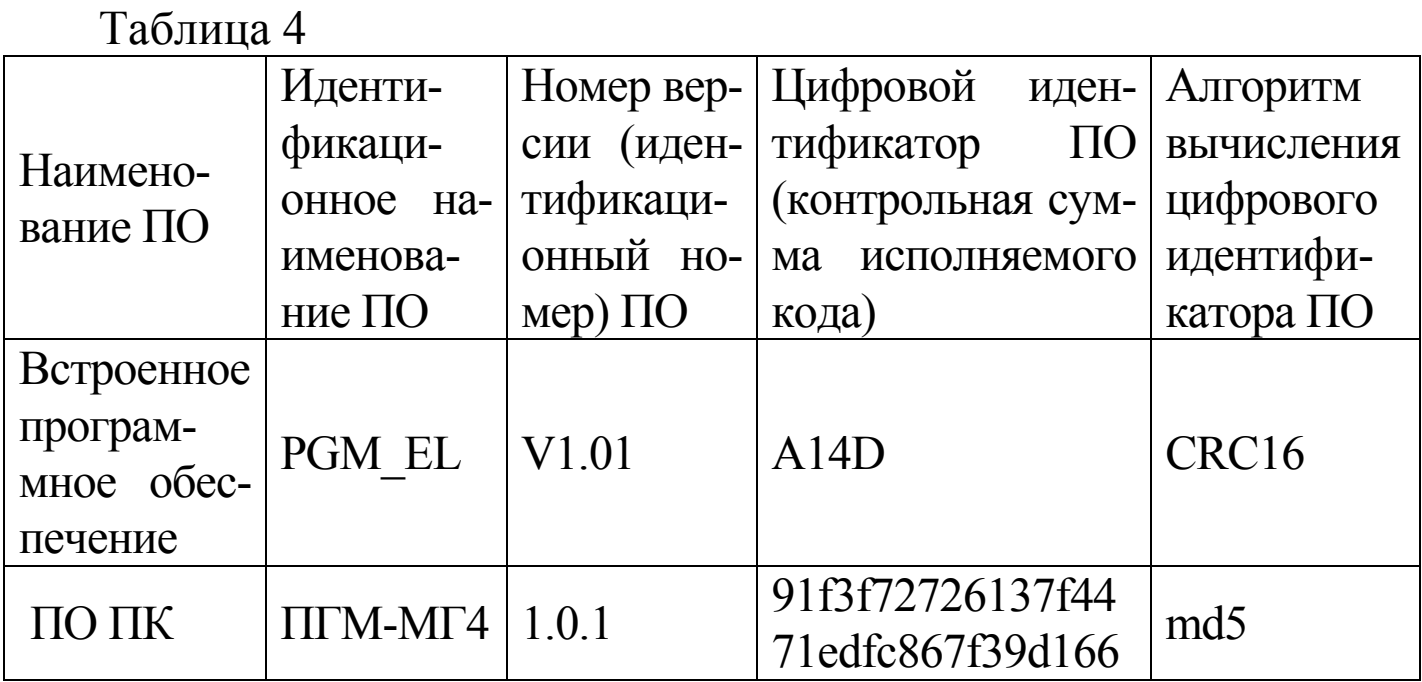

1.2.14 Средняя наработка на отказ, не менее 5000 ч.

1.2.15 Средний срок службы, не менее 10 лет

### **1.3 Состав прессов**

#### 1.3.1 В состав прессов входит:

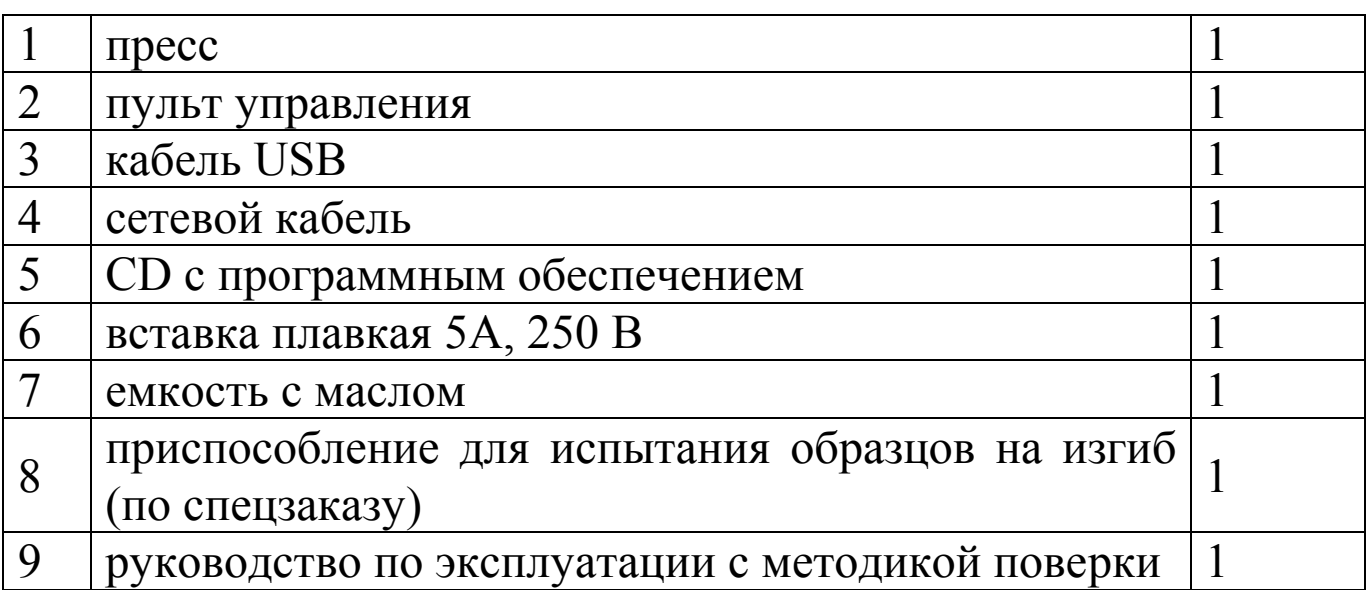

1.3.2 Пресс поставляется заказчику в потребительской таре.

### **1.4 Устройство и работа**

1.4.1 Принцип действия пресса основан на преобразовании нагрузки (силы), приложенной к испытуемому образцу, тензорезисторным датчиком в электрический сигнал, изменяющийся пропорционально этой нагрузке. Электрический сигнал регистрируется пультом управления, где обрабатывается и результаты измерений, в единицах силы, отображаются на жидкокристаллическом дисплее.

1.4.2 Конструктивно пресс представляет собой машину, состоящую из нагружающего устройства и силоизмерителя. Внешний вид пресса показан на рис. 1а и 1.б.

1.4.2.1 Нагружающее устройство состоит из силовой рамы, гидронасоса и рабочего цилиндра.

Силоизмеритель состоит из тензопреобразователя и пульта управления с дисплеем, соединяемого при помощи кабеля с тензопреобразователем и электроприводом.

1.4.2.2 Силовая рама образована основанием, четырьмя стойками и упорной траверсой.

Под основанием размещен электропривод насоса с блоком управления и гидронасос. На основании размещен масляный бак, рабочий цилиндр с поршнем и нижней опорной плитой, а так же смонтированы датчик перемещения и концевой выключатель предельного хода поршня. На упорной траверсе смонтирован силовой винт ручной подачи с верхней опорной плитой, в пазах, расположенных на упорной траверсе, установлен пульт управления.

На лицевой панели пресса расположены органы управления:

− тумблер включения питания;

− кнопка **ПУСК** включения электропривода насоса;

− кнопка **СТОП**;

− рукоять привода клапана сброса/подачи масла;

− индикатор работы двигателя насоса;

− регулятор скорости нагружения (потенциометр).

#### **Пресс гидравлический малогабаритный ПГМ - 100МГ4А**

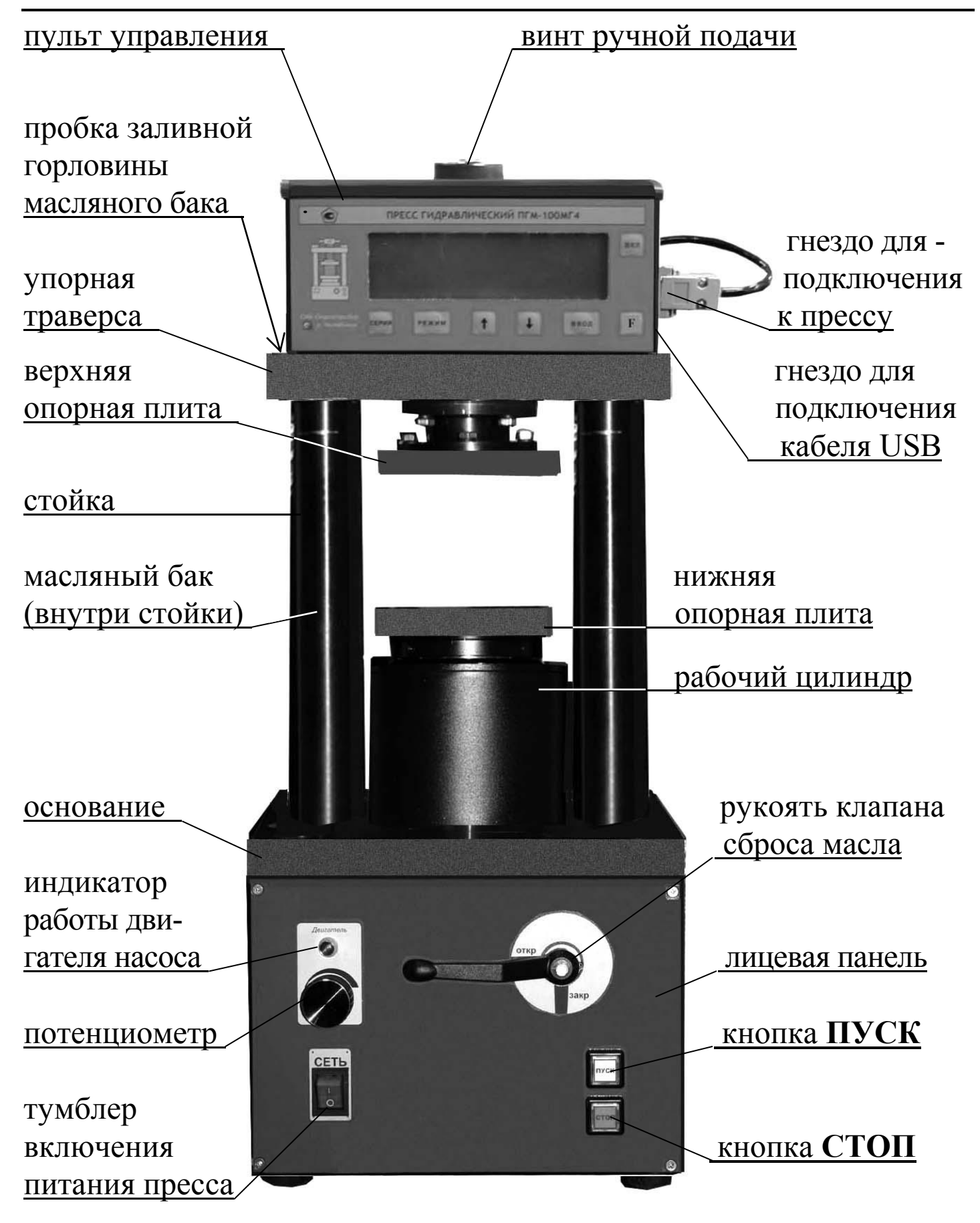

Рисунок 4.1.а – Внешний вид пресса. Вид спереди

#### **Пресс гидравлический малогабаритный ПГМ - 100МГ4А**

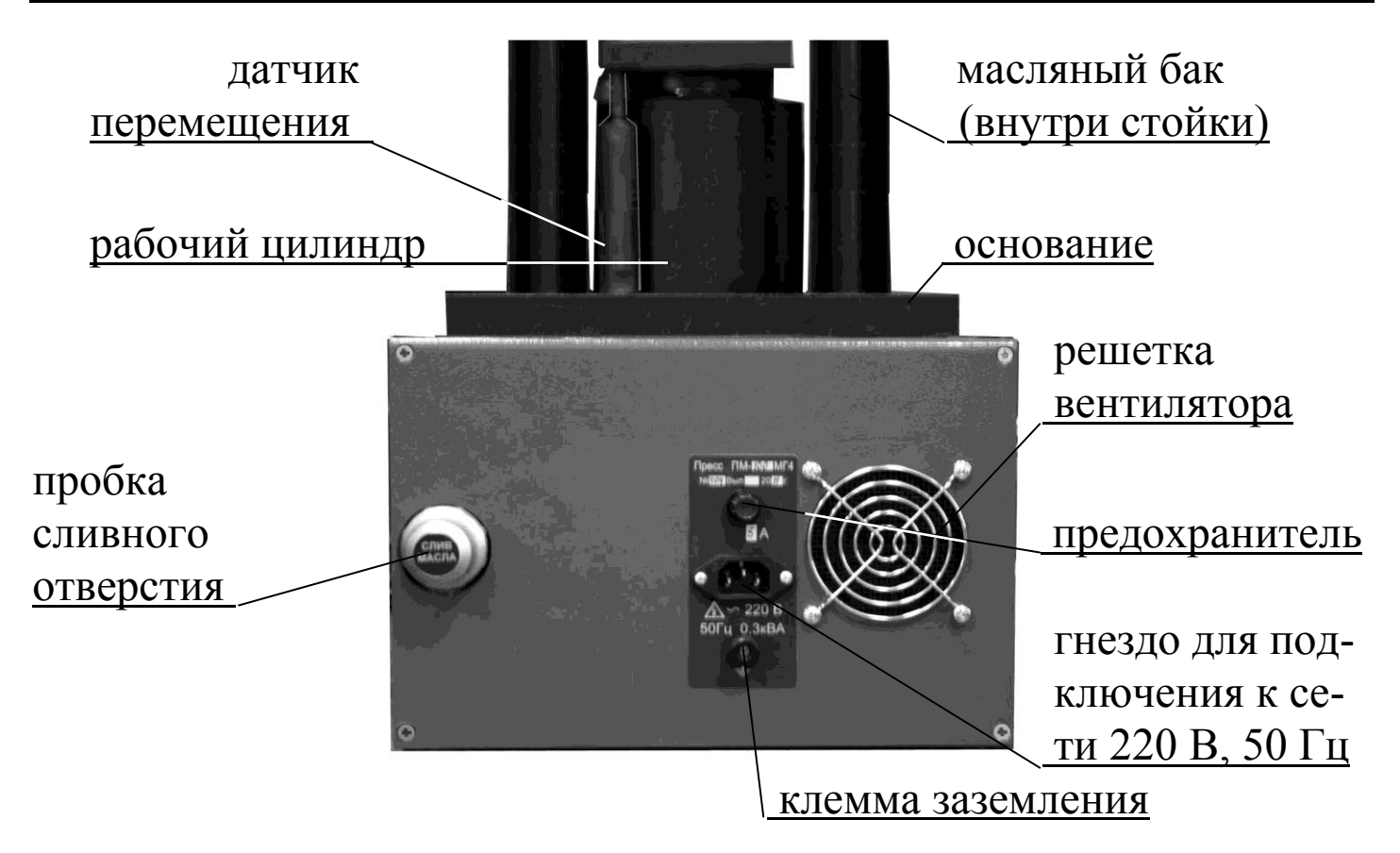

Рисунок 4.1.б - Внешний вид пресса. Вид сзади

*Примечание* – Регулятор скорости нагружения используется в режиме «**Поверка/калибровка**».

На задней панели пресса размещены: решетка вентилятора, пробка сливного отверстия масляного бака, гнездо для подключения пресса к сети 220 В, 50 Гц, предохранитель, клемма заземления.

Пресс снабжен защитой от перегрузки, автоматически отключающей электропривод при превышении нагрузки или при достижении максимального хода поршня.

1.4.2.3 Пульт управления служит для управления процессом измерений и отображения результатов измерений. На лицевой панели пульта управления имеется жидкокристаллический дисплей и клавиатура, состоящая из семи кнопок: **РЕЖИМ**, **ВВОД**, **↑**, **↓**, **СЕРИЯ**, **F**, **ВКЛ**.

На правой боковой панели пульта управления размещены соединительные разъемы для подключения через соответствующие кабели к прессу и персональному компьютеру (при работе в режиме передачи данных на ПК).

1.4.3 Пресс обеспечивает шесть рабочих режимов, выбор которых осуществляется в меню пульта управления. Для входа в меню необходимо нажать кнопку **РЕЖИМ**.

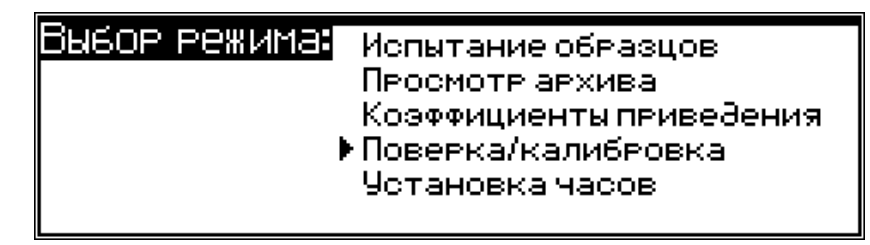

1.4.3.1 Режим «**Испытание образцов**». В данном режиме проводятся испытания образцов строительных материалов.

Для перехода в режим «**Испытание образцов**» из других режимов необходимо нажатием кнопки **РЕЖИМ** перейти к экрану «**Выбор режима**», кнопками ↑, ↓ переместить курсор на пункт «*Испытание образцов*» и нажать кнопку **ВВОД**.

1.4.3.2 Режим «**Просмотр архива**». В данном режиме осуществляется просмотр и удаление содержимого архива. Объем архивируемой информации составляет 999 результатов измерений.

Для перехода в режим «**Просмотр архива**» из других режимов необходимо нажатием кнопки **РЕЖИМ** перейти к экрану «**Выбор режима**», кнопками ↑, ↓ переместить курсор на пункт «*Просмотр архива*» и нажать кнопку **ВВОД**.

Возврат в основное меню к экрану «**Выбор режима**» производится кнопкой **РЕЖИМ**.

1.4.3.3 Режим «**Передача данных на ПК**». В данном режиме производится передача архивированных данных на компьютер через его USB-порт.

Режим передачи данных в ПК устанавливается автоматически при подсоединении пульта к компьютеру через USB-порт.

Возврат в основное меню к экрану «**Выбор режима**» происходит после отсоединения пульта от ПК.

1.4.3.4 Режим «**Коэффициенты приведения**». В данном режиме производится установка масштабных коэффициентов.

Для перехода в режим «**Коэффициенты приведения**» из других режимов необходимо нажатием кнопки **РЕЖИМ** перейти к экрану «Выбор режима», кнопками <sup>1</sup>,  $\downarrow$  переместить курсор на пункт «*Коэффициенты приведения*» и нажать кнопку **ВВОД**.

Возврат в основное меню к экрану «**Выбор режима**» производится кнопкой **РЕЖИМ**.

1.4.3.5 Режим «**Поверка / калибровка**». В данном режиме проводится поверка/калибровка пресса с применением рабочих эталонов второго разряда по ГОСТ Р 8.663-2009.

Для перехода в режим «**Поверка / калибровка**» из других режимов необходимо нажатием кнопки **РЕЖИМ** перейти экрану «Выбор режима», кнопками ↑, ↓ переместить курсор на пункт «*Поверка / калибровка*» и нажать кнопку **ВВОД**.

Возврат в основное меню к экрану «**Выбор режима**» производится кнопкой **РЕЖИМ**.

1.4.3.6 Режим «**Установка часов**». В Режиме 6 производится установка календаря и часов реального времени.

Для перехода в режим «**Установка часов**» из других режимов необходимо нажатием кнопки **РЕЖИМ** перейти экрану «**Выбор**  режима», кнопками ↑, ↓ переместить курсор на пункт «Установка *часов***»** и нажать кнопку **ВВОД**.

Возврат в основное меню к экрану «**Выбор режима**» производится кнопкой **РЕЖИМ**.

### **1.5 Маркировка и пломбирование**

1.5.1 Маркировка

На передней панели пульта управления нанесены:

- − наименование и условное обозначение пресса;
- − товарный знак предприятия-изготовителя;

− знак утверждения типа.

На задней стенке основания, на табличке, нанесены:

− условное обозначение пресса;

− заводской номер, месяц и год изготовления;

− знак утверждения типа.

1.5.2 Пломбирование

Прессы пломбируются при положительных результатах поверки посредством нанесения клейма на пластичный материал. Место пломбирования – углубления для винта расположенные на боковой панели блока управления и в правом верхнем углу лицевой панели. Сохранность пломб в процессе эксплуатации является обязательным условием принятия рекламаций в случае отказа пресса.

### **1.6 Упаковка**

Для обеспечения сохранности при транспортировании пресс упаковывается в ящик, изготовленный по чертежам изготовителя, категория упаковки КУ-1 по ГОСТ 23170. Эксплуатационная документация упакована в пакет, изготовленный из полиэтиленовой пленки. Маркировка упаковки производится в соответствии с ГОСТ 14192.

#### **2 Использование по назначению**

### **2.1 Эксплуатационные ограничения**

2.1.1 В процессе работы необходимо следить, чтобы уровень масла в баке при открытом клапане сброса масла и опущенной нижней опорной плите находился на уровне риски на щупе.

2.1.2 Не допускается превышение максимального хода нижней опорной плиты.

2.1.3 Не допускается испытание хрупких материалов без защитного ограждения со стороны нахождения оператора и соседних приборов.

2.1.4 При подключении пресса к сети необходимо проверить зануление шин заземления трехполюсной розетки.

2.1.5 Перед включением в сеть необходимо надежно заземлить корпус пресса через клемму защитного заземления.

2.1.6 Любые перемещения, подъем и монтаж пресса должны выполняться только при снятом пульте.

# **2.2 Подготовка к работе**

2.2.1 Пресс установить на жесткое и прочное основание (стол, тумба) и закрепить четырьмя болтами М12×30. Плоскость основания должна быть горизонтальна по показаниям брускового уровня, установленного в двух взаимно перпендикулярных направлениях, отклонение о горизонтальности не должно превышать 1 мм/м.

2.2.2 Проверить уровень масла в бачке по риске на щупе, для чего вывернуть пробку из горловины бачка и извлечь щуп. Если уровень ниже риски, необходимо долить масло до требуемого уровня, не допуская перелива масла в горловину бачка (при вворачивании пробки со щупом масло выдавливается из бачка по резьбе пробки).

Рекомендуемые марки масел: МГ-100-Б (ГЖД-14с), Shell Tellus T 100 (класс вязкости 100).

*Примечания:* 1 При поставке пресса в гидросистему заливается масло Shell Tellus T 100.

2 Объем масла, заливаемого в гидросистему пресса, составляет 400 мл.

2.2.3 Установить пульт управления в пазы упорной траверсы и подключить посредством кабеля пресс к пульту, обращая внимание на положение «ключа» на соединительном разъеме.

2.2.4 Заземлить пресс через клемму защитного заземления « ╧ ».

### **2.3 Использование пресса**

### **2.3.1 Порядок работы в режиме «Испытание образцов»**

2.3.1.1 Открыть клапан сброса масла поворотом рукояти привода клапана сброса масла в положение «Открыто» и, если нижняя плита была поднята, дождаться ее перемещения в исходное (нижнее) положение.

2.3.1.2 Испытуемый образец установить строго по оси верхней и нижней плит. Зазор между верхней плитой и образцом, устанавливаемый силовым винтом, должен составлять от 3 до 4 мм.

2.3.1.3 Нажатием кнопки **ВКЛ** включить пресс, после чего дисплей имеет вид, например:

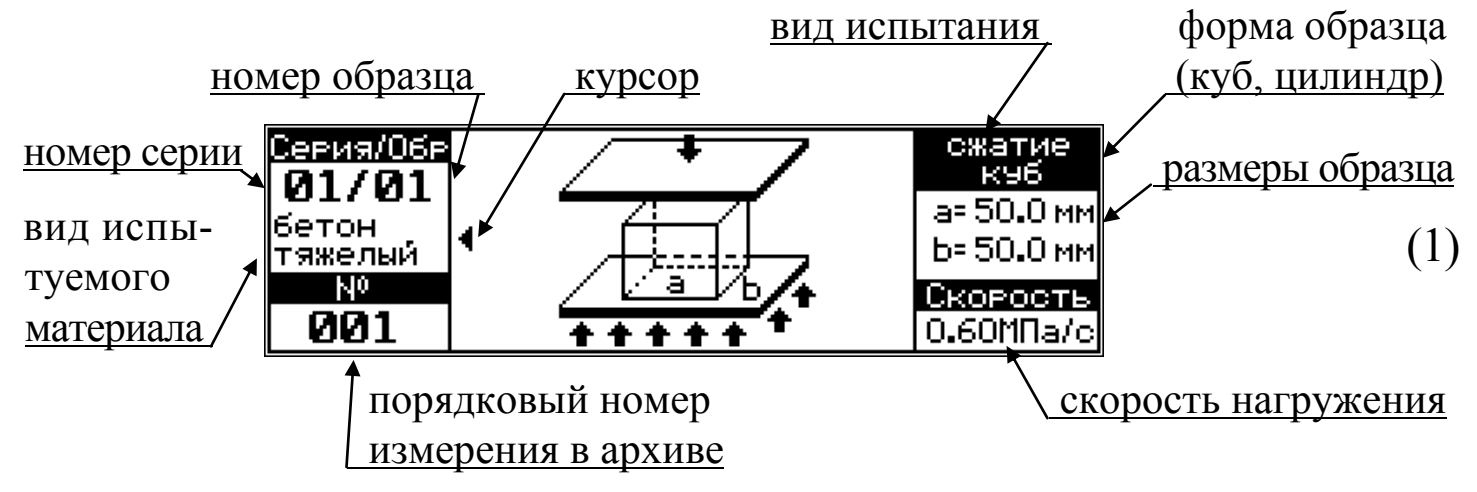

2.3.1.4 Для изменения номера серии необходимо кнопкой **СЕРИЯ** возбудить мигание номера серии, кнопками ↑, ↓ установить требуемый номер и зафиксировать повторным нажатием кнопки **СЕРИЯ**, при этом курсор перемещается на вид испытуемого материала.

*Примечания:* 1 При отсутствии записей в архиве номер серии изменить невозможно.

2 В одну серию может быть объединено до 99 испытаний. Оператор по своему усмотрению может группировать образцы в одну серию по признаку одного класса В, по единству состава бетона и т.п.

2.3.1.5 Кнопками ↑, ↓ выбрать материал из ряда: «бетон тяже-

лый», «бетон легкий», «бетон ячеистый», «полистиролбетон», «асфальтобетон», «раствор», «кирпич», «цемент», «гипс» и зафиксировать кнопкой **ВВОД**.

2.3.1.6 При выборе любого из первых пяти материалов курсор перемещается на форму образца. Выбор формы образца производится кнопками ↑, ↓, фиксация – кнопкой **ВВОД**. Дисплей при этом может иметь виды, например:

− при выборе формы образца «куб»:

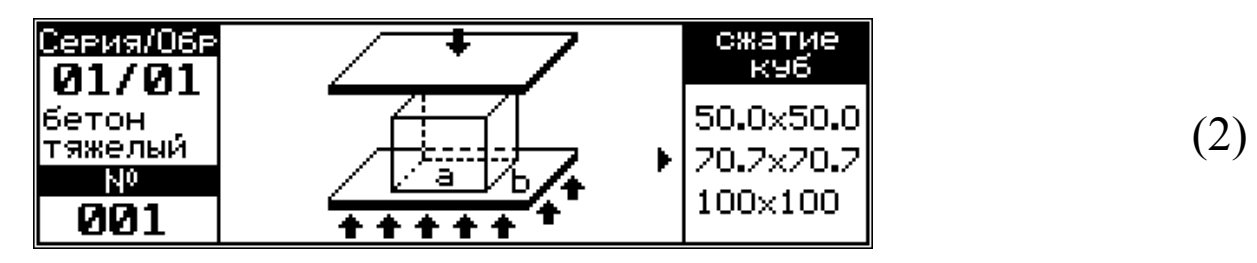

при этом на дисплее отображаются установки, введенные пользователем при предыдущем испытании образцов того же материала и формы.

Для изменения размеров образца нажать кнопку **ВВОД**. Курсор перемещается на *предусмотренными ГОСТ на методы испытаний размерами образца*, например, для тяжелых бетонов: 50×50, 70,7×70,7 или 100×100 мм.

Выбор размера образца производится кнопками ↑, ↓, фиксация – кнопкой **ВВОД**. Затем, кнопками ↑, ↓ и **ВВОД**, установить *действительные* размеры образца, например 97×99 мм.

− при выборе формы образца «цилиндр»:

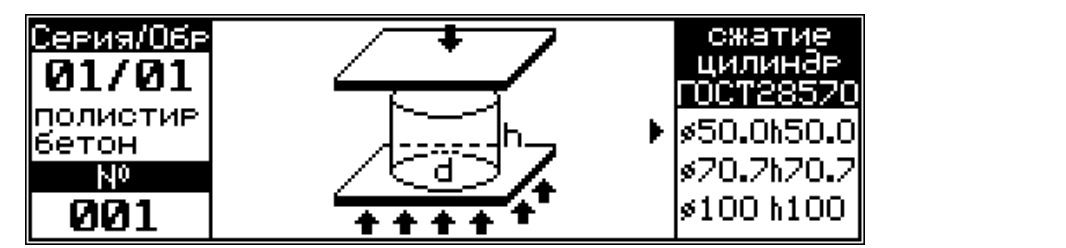

(3)

при этом на дисплее отображаются установки, введенные пользователем при предыдущем испытании образцов того же материала и формы.

Выбор и изменение размеров образца проводится аналогично.

*Примечания:* 1 Действительные размеры образца остаются в памяти пресса и автоматически устанавливаются при аналогичном испытании образцов того же материала и формы.

2 При испытании на сжатие кубов из ячеистого бетона необходимо дополнительно указать плотность образца.

2.3.1.7 После установки размеров образца курсор перемещается на значение скорости нагружения, либо скорости возрастания напряжения в образце, либо скорости перемещения активной плиты *в зависимости от требований ГОСТ на методы испытаний*.

*Примечание* – При испытании бетона и раствора на сжатие скорость возрастания напряжения в образце регулируется, и может быть установлена в диапазоне от 0,2 до 1,0 МПа/с, выбор производится кнопками ↑, ↓, и **ВВОД**.

При испытании других материалов и иными методами скорость устанавливается автоматически и соответствует требованиям ГОСТ на методы испытаний.

2.3.1.8 По окончании ввода исходных данных дисплей принимает вид:

(4)

(5)

2.3.1.9 Убедившись, что клапан сброса масла открыт, нижняя опорная плита находится в исходном положении и зазор между верхней опорной плитой и образцом установлен, нажать кнопку **ВВОД**, на дисплей выводится сообщение об автоподстройке:

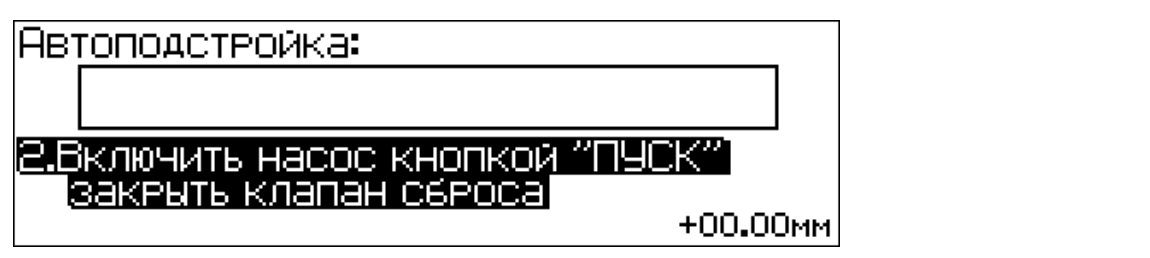

2.3.1.10 Следуя указаниям на дисплее включить двигатель насоса кнопкой **ПУСК** и закрыть клапан сброса, после чего запускается процесс автоподстройки, дисплей имеет вид, например:

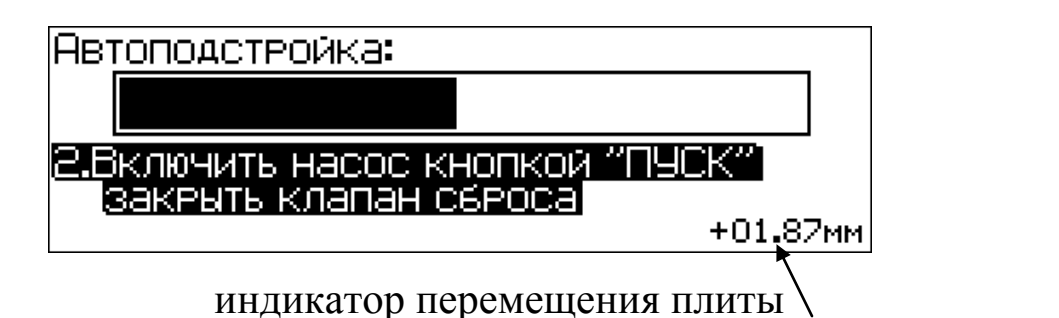

Во время автоподстройки нижняя опорная плита перемещается вверх на 2 мм, перемещение плиты отображается в нижнем правом углу дисплея.

*Примечание* – Если до запуска процесса автоподстройки нижняя опорная плита была поднята более чем на 1 мм, на дисплей выводится сообщение:

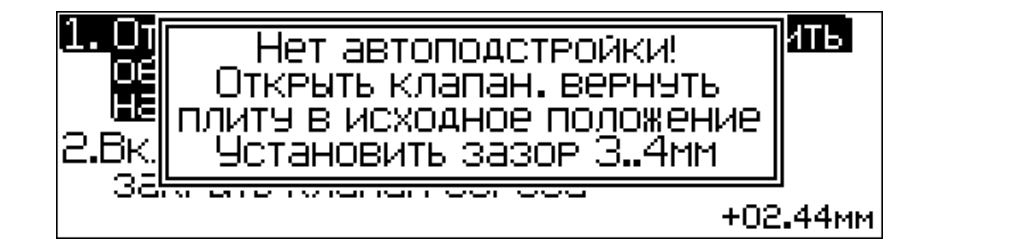

(7)

(6)

Следуя указаниям на дисплее выполнить рекомендуемые действия и повторить автоподстройку.

2.3.1.11 После окончания автоподстройки пресс переходит в режим испытания образца, дисплей принимает вид:

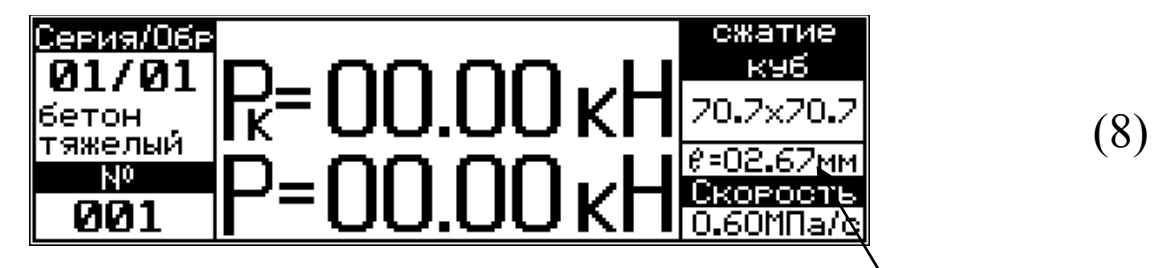

значение перемещения плиты до касания образца

Нагружение образца производится со скоростью, установленной пользователем (например, 0,6 МПа/с), либо скоростью, устанавливаемой автоматически (в соответствии с требованиями ГОСТ на метод испытаний). В правом поле дисплея отображается значение перемещения нижней опорной плиты (*l*) до касания образца с верхней опорной плитой. После касания образца с верхней опорной плитой на дисплее отображается значение перемещения нижней опорной плиты при нагружении образца. Дисплей при этом имеет вид:

значение текущей нагрузки значение нагрузки при разрушении образца

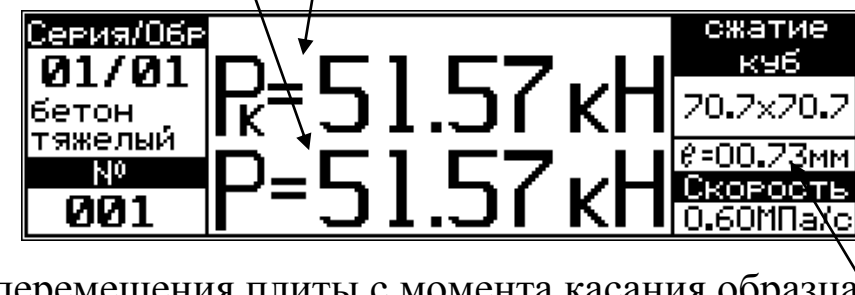

(9)

2.3.1.12 После разрушения образца значение текущей нагрузки обнуляется  $(P = 0)$ , значение разрушающей нагрузки  $(P_{K})$  фиксируется и отображается в верхней строке дисплея.

2.3.1.13 После разрушения образца нажатием кнопки **СТОП** отключить привод насоса, открыть клапан сброса масла, дождаться перемещения нижней опорной плиты в исходное положение и удалить испытанный образец.

В случае, если испытания проводятся без разрушения образца, и требуемая нагрузка была достигнута, необходимо нажать кнопку **СТОП** и открыть клапан сброса масла до опускания нижней плиты в исходное положение.

2.3.1.14 Для вычисления параметров, предусмотренных программой пресса и занесения результата испытания в архив, необходимо нажать кнопку **ВВОД**, дисплей при этом имеет вид, например:

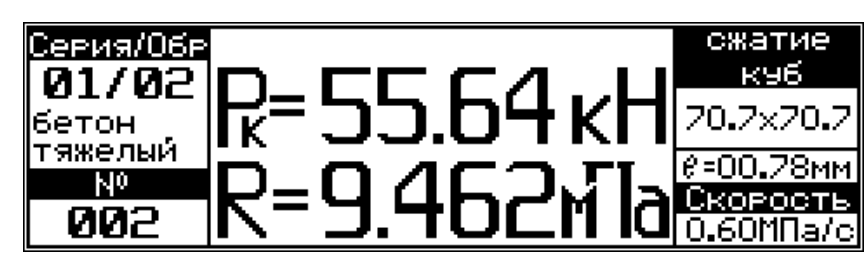

(10)

2.3.1.15 Для продолжения испытаний необходимо убедиться, что клапан сброса/подачи масла открыт и нижняя опорная плита находится в исходном (нижнем) положении.

Установить образец согласно п. 2.3.1.1, кнопкой **РЕЖИМ** перей-

значение перемещения плиты с момента касания образца

ти к экрану (1), после чего повторить операции по п. 2.3.1.3 – 2.3.1.7.

При испытании однотипных образцов, размеры которых отличаются незначительно, для перехода к испытаниям без повторной установки исходных данных, после установки образца между плитами пресса кнопкой **РЕЖИМ** перейти к экрану (1) и нажать кнопку **F**.

# **ВНИМАНИЕ:**

1 При превышении максимально допустимой величины нагрузки в верхней строке дисплея высвечивается информация:

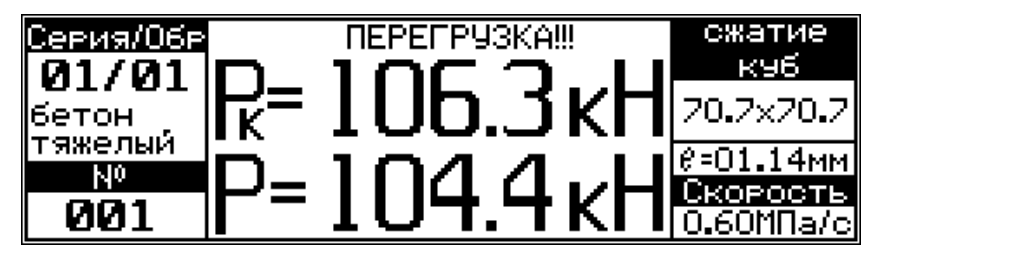

(11)

сопровождаемая прерывистым звуковым сигналом. В этом случае необходимо нажать кнопку **СТОП**, открыть клапан сброса масла и дождаться перемещения нижней опорной плиты в исходное положение, после чего нажатием кнопки **РЕЖИМ** перейти к экрану (1).

2 Для аварийной остановки пресса необходимо нажать кнопку **СТОП** и открыть клапан сброса масла.

2.3.1.16 *Испытание образцов из асфальтобетона*

2.3.1.16.1 В прессе предусмотрена возможность испытания образцов-цилиндров из асфальтобетона по ГОСТ 12801 с целью определения:

− предела прочности при сжатии (скорость деформирования 3 мм/мин);

− предела прочности на растяжение при расколе (скорость деформирования 3 мм/мин);

− предела прочности на растяжение при изгибе (скорость деформирования 3 мм/мин);

− характеристик сдвигоустойчивости при одноосном сжатии (скорость деформирования 50 мм/мин);

− характеристик сдвигоустойчивости при сжатии по схеме Мар-

шалла (скорость деформирования 50 мм/мин).

2.3.1.16.2 При выборе материала «**асфальтобетон**» (в соответствии с указаниями п. 2.3.1.5) курсор перемещается на вид испытаний.

2.3.1.16.3 *Определение характеристик сдвигоустойчивости при одноосном сжатии*

2.3.1.16.3.1 При выборе вида испытаний «Одноосное сжатие», дисплей имеет вид, например:

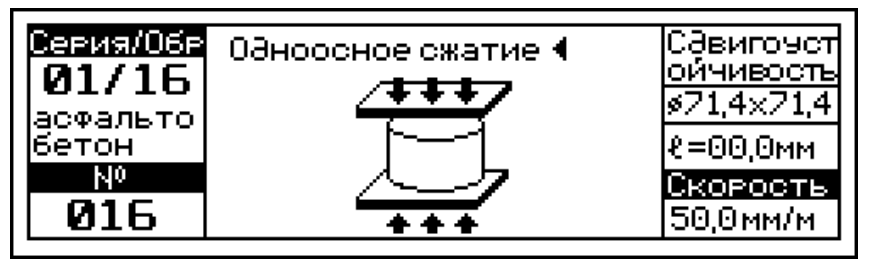

2.3.1.16.3.2 Нажатием кнопки **ВВОД** переместить курсор на размеры образца, кнопками ↑, ↓ уточнить требуемые размеры и повторно нажать кнопку **ВВОД**.

2.3.1.16.3.3 Провести испытание, выполнив операции по п.п. 2.3.1.8...2.3.1.15. Нагружение образца производится автоматически со скоростью  $(50 \pm 1)$  мм/мин.

Дисплей в процессе испытаний имеет вид, например:

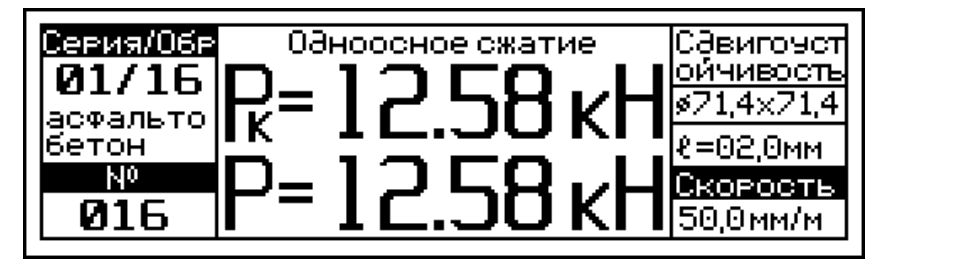

(13)

(12)

Разрушающая (максимальная) нагрузка Р<sub>К</sub> и предельная деформация *ℓ* фиксируются автоматически (по спаду нагрузки), Р<sub>К</sub> в верхней, а *ℓ* в правой части дисплея, привод насоса при этом отключается автоматически.

2.3.1.16.3.4 Для вычисления работы  $A<sub>C</sub>$  деформирования образца и занесения результата испытаний в архив, необходимо нажать кнопку **ВВОД**, дисплей при этом имеет вид, например:

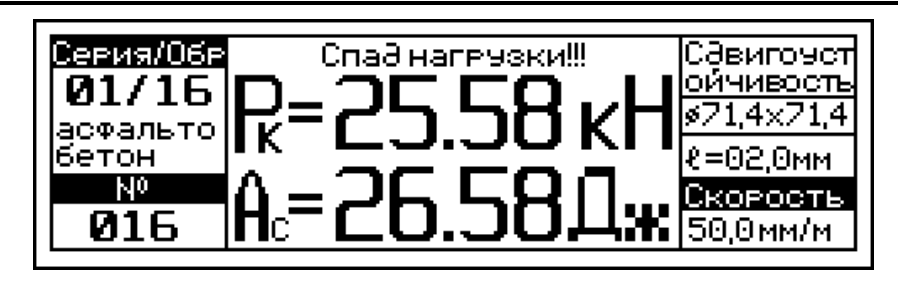

(14)

2.3.1.16.4 *Определение характеристик сдвигоустойчивости при сжатии по схеме Маршалла*

2.3.1.16.4.1 При выборе вида испытаний «Схема Маршалла», дисплей имеет вид, например:

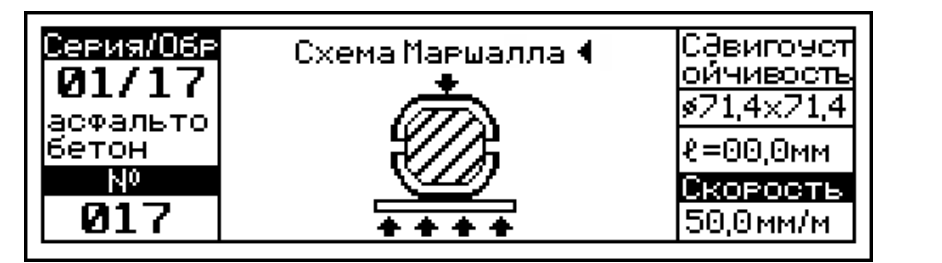

(15)

2.3.1.16.4.2 Нажать кнопку **ВВОД** и провести испытание, выполнив операции по п.п. 2.3.1.8...2.3.1.15. Нагружение образца производится автоматически со скоростью  $(50 \pm 1)$  мм/мин.

Дисплей в процессе испытаний имеет вид, например:

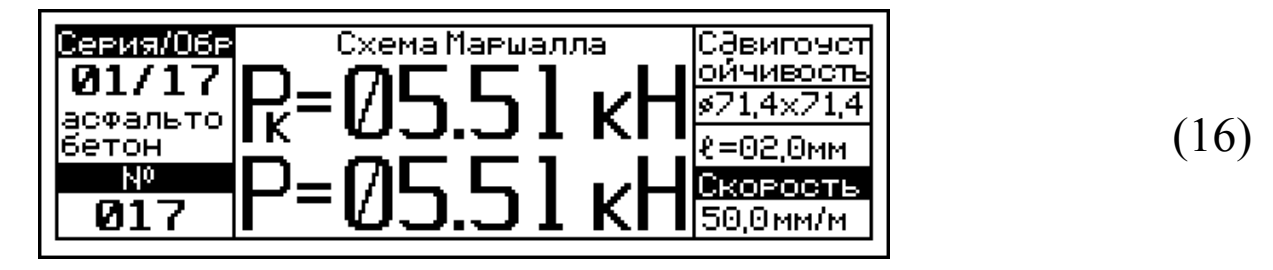

Разрушающая максимальная нагрузка  $P_K$  и предельная деформация  $\ell$  фиксируются автоматически (по спаду нагрузки),  $P_K$  в верхней, а *ℓ* в правой части дисплея, привод насоса при этом отключается автоматически.

2.3.1.16.4.3 Для вычисления работы Ам деформирования образца и занесения результата испытаний в архив, необходимо нажать кнопку **ВВОД**, дисплей при этом имеет вид, например:

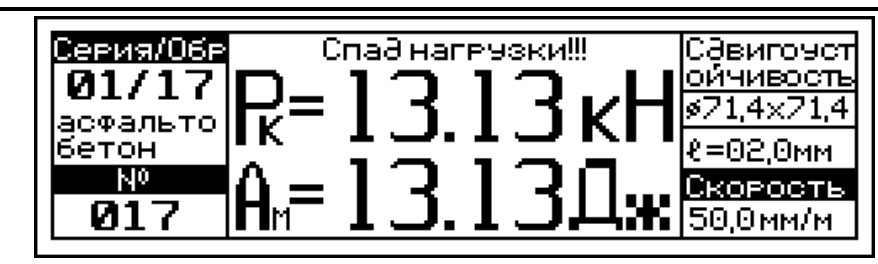

(17)

2.3.1.16.5 *Определение предела прочности при сжатии*

2.3.1.16.5.1 При выборе вида испытаний «Сжатие», дисплей имеет вид, например:

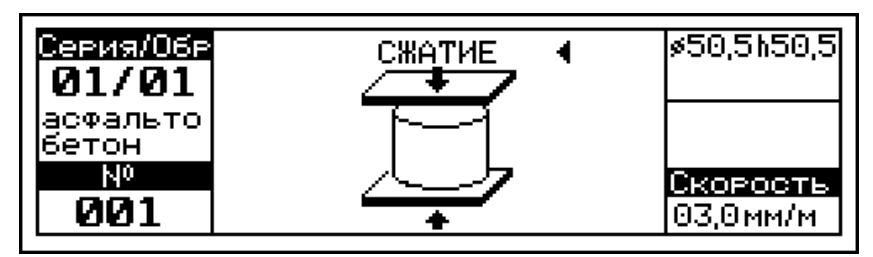

(18)

Нажатием кнопки **ВВОД** переместить курсор на размеры образца, кнопками  $\uparrow$ ,  $\downarrow$  выбрать требуемые размеры ( $\varnothing$ 50,5×50,5; 71,4×71,4 или 101×101 мм) и повторно нажать кнопку **ВВОД**.

2.3.1.16.5.2 Провести испытание, выполнив операции по п.п. 2.3.1.8...2.3.1.15. Нагружение образца производится автоматически со скоростью  $(3 \pm 0.3)$  мм/мин.

2.3.1.16.5.3 Вычисление предела прочности  $R_{CK}$  и занесение результатов испытаний в архив, производится нажатием кнопки **ВВОД**.

2.3.1.16.6 *Определение предела прочности на растяжение при расколе*

2.3.1.16.6.1 При выборе вида испытаний «Раскол», дисплей имеет вид, например:

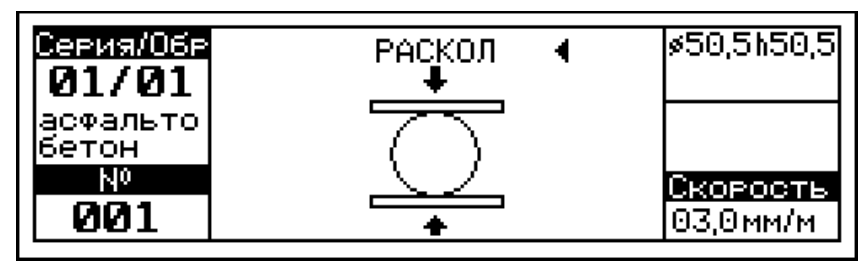

(19)

Нажатием кнопки **ВВОД** переместить курсор на размеры образца, кнопками ↑, ↓ выбрать требуемые размеры ( $\varnothing$ 50,5×50,5; 71,4×71,4 или 101×101 мм) и повторно нажать кнопку **ВВОД**.

2.3.1.16.6.2 Провести испытание, выполнив операции по п.п. 2.3.1.8...2.3.1.15. Нагружение образца производится автоматически со скоростью  $(3 \pm 0.3)$  мм/мин.

2.3.1.16.6.3 Вычисление предела прочности R<sub>P</sub> и занесение результатов испытаний в архив, производится нажатием кнопки **ВВОД**.

2.3.1.16.7 *Определение предела прочности на растяжение при изгибе*

2.3.1.16.7.1 При выборе вида испытаний «Изгиб», дисплей имеет вид, например:

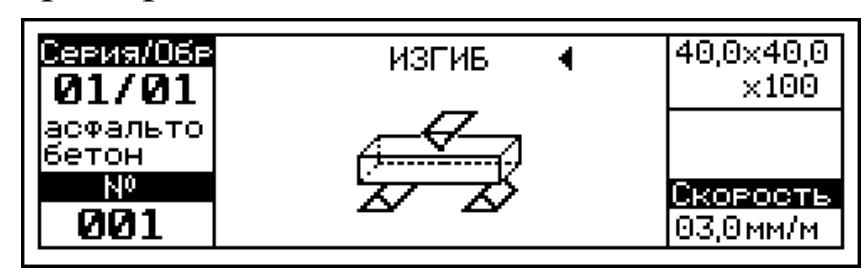

(20)

Нажатием кнопки **ВВОД** переместить курсор на размеры образца, кнопками ↑, ↓ выбрать требуемые размеры (высота h×ширина b×длина *l*, в миллиметрах) и повторно нажать кнопку **ВВОД**.

2.3.1.16.7.2 Провести испытание, выполнив операции по п.п. 2.3.1.8...2.3.1.15. Нагружение образца производится автоматически со скоростью  $(3 \pm 0.3)$  мм/мин.

2.3.1.16.7.3 Вычисление предела прочности R<sub>ИЗГ</sub> и занесение результатов испытаний в архив, производится нажатием кнопки **ВВОД**.

2.3.1.17 *Испытание кирпича*

2.3.1.17.1 В прессе предусмотрена возможность испытания кирпича на изгиб.

Выполнить операции по п.п. 2.3.1.1, поместить образец в приспособление для испытания на изгиб, затем установить приспособление с образцом между плитами пресса согласно требованиям п. 2.3.1.2. Выполнить операции по п.п. 2.3.1.3…2.3.1.5, выбрав материал «**кирпич**». Курсор переместится на размер образца, при этом скорость возрастания напряжения в образце установится автоматически, в пределах  $(0,2 \pm 0,1)$  MITa/c.

2.3.1.17.2 Провести испытание, выполнив операции по п.п. 2.3.1.8...2.3.1.15. Вычисление предела прочности  $R_{M3}$  и занесение результатов испытаний в архив производится аналогично, нажатием кнопки **ВВОД**.

2.3.1.18 *Испытание образцов из цемента и гипса* 

В прессе предусмотрена возможность испытания на сжатие и изгиб (с применением соответствующих приспособлений) цементных и гипсовых балок по ГОСТ 310.4.

2.3.1.18.1 При выборе материала «**гипс**» (в соответствии с указаниями п. 2.3.1.5) курсор перемещается на вид испытаний. Дисплей при этом может иметь вид:

− при выборе вида испытаний «сжатие»:

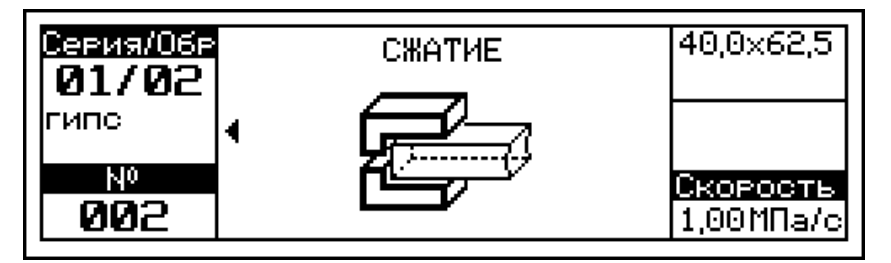

(21)

при этом скорость возрастания напряжения в образце установится автоматически, в пределах  $(1 \pm 0.5)$  МПа/с.

− при выборе метода испытаний «изгиб»:

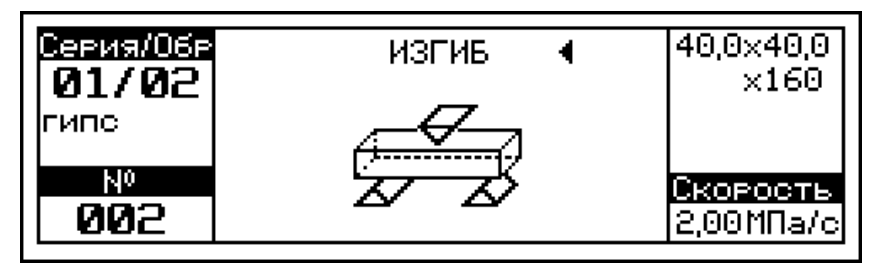

(22)

при этом скорость возрастания напряжения в образце установится автоматически, в пределах  $(2 \pm 0.5)$  МПа/с.

2.3.1.18.2 При выборе материала «**цемент**» выполнить операции аналогично п. 2.3.1.18.1. Дисплей при этом может иметь виды:

− при выборе вида испытаний «сжатие»:

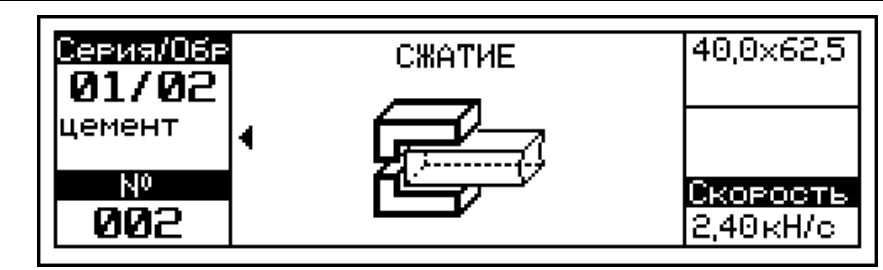

(23)

(24)

при этом скорость возрастания напряжения в образце установится автоматически, в пределах  $(2 \pm 0.5)$  МПа/с.

− при выборе метода испытаний «изгиб»:

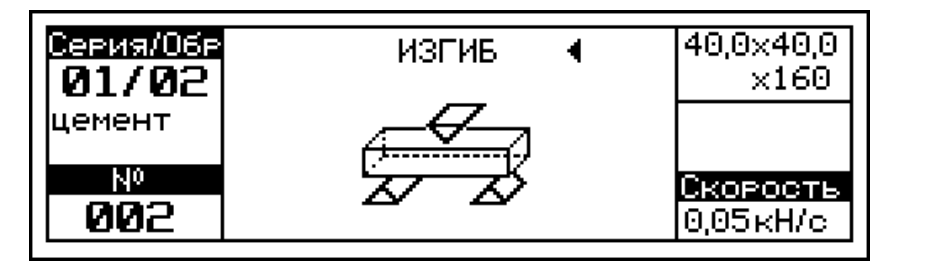

при этом скорость нагружения образца установится автоматически, в пределах  $(0.05 \pm 0.01)$  кН/с.

2.3.1.18.3 Кнопками ↑, ↓, выбрать требуемый вид испытаний и зафиксировать кнопкой **ВВОД**. Мигающее поле перемещается на размеры образца. Кнопками ↑, ↓ выбрать требуемые размеры (высота h×ширина b×длина *l*, в миллиметрах) и повторно нажать кнопку **ВВОД**.

2.3.1.18.4 Провести испытание, выполнив операции по п.п. 2.3.1.8...2.3.1.15. Вычисление предела прочности R<sub>CЖ</sub> (R<sub>ИЗГ</sub>) и занесение результатов испытаний в архив производится аналогично, нажатием кнопки **ВВОД**.

### **2.3.2 Порядок работы в режиме «Просмотр архива»**

Архив пресса разделен на две группы:

− основной архив, куда заносятся результаты испытания образцов из бетона, цемента, гипса и образцов из асфальтобетона при их испытании на прочность при сжатии, растяжении при расколе, растяжении при изгибе;

− архив сдвигоустойчивости, куда заносятся результаты испы-

тания образцов из асфальтобетона при их испытании при одноосном сжатии и при сжатии по схеме Маршалла.

2.3.3.1 Просмотр содержимого архива может производиться при работе пульта подключенного к прессу.

2.3.2.2 Включить питание пульта и выполнить операции по п. 1.4.3.2, дисплей имеет вид, например:

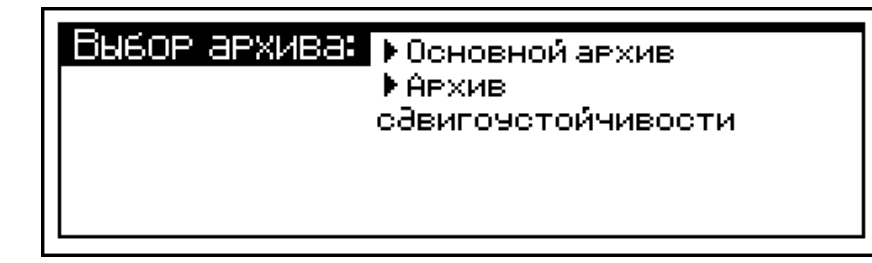

(25)

(26)

Кнопками ↑ и ↓ переместить мигающее поле на требуемый пункт (например, «*Основной архив*») и нажать кнопку **ВВОД**. Дисплей имеет вид, например,

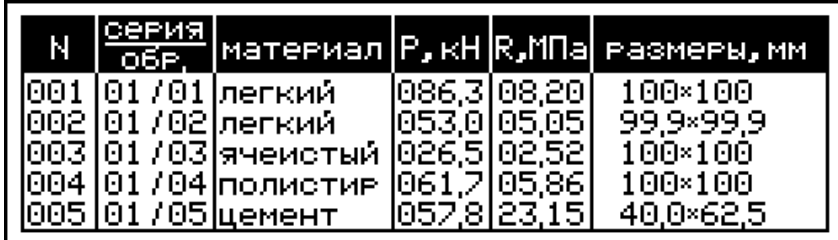

2.3.2.3 Просмотр содержимого архива производится нажатием кнопок ↑ и ↓.

Для просмотра дополнительной информации о скорости нагружения, масштабных коэффициентах, дате и времени испытаний необходимо нажать кнопку **ВВОД**, дополнительный экран имеет вид, например:

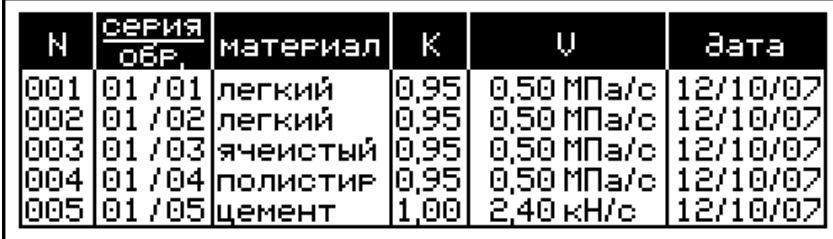

(27)

Возврат к экрану (26) архива производится нажатием кнопки **ВВОД**.

2.3.2.4 Удаление содержимого архива производится в режиме

**СКБ СТРОЙПРИБОР Челябинск** <sup>27</sup>

просмотра архива.

2.3.2.4.1 Для удаления хранящейся в архиве информации необходимо нажать и удерживать в течение 3 секунд кнопку **ВВОД** до появления на дисплее транспаранта:

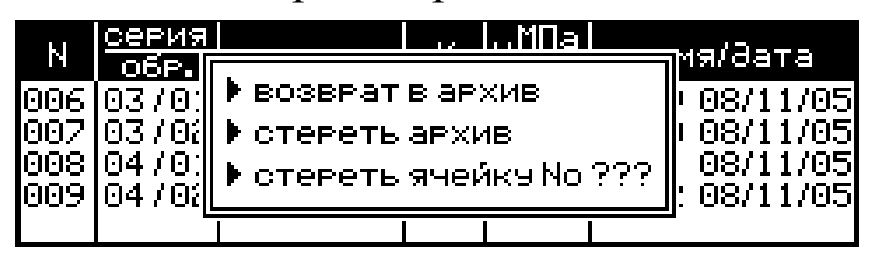

(28)

2.3.2.4.2 Кнопками ↑, ↓ переместить курсор на требуемый пункт и выполнить действие нажатием кнопки **ВВОД**.

2.3.2.5 Возврат к основному экрану архива и далее, к экрану «**Выбор режима**», производятся кратковременными нажатиями кнопки **РЕЖИМ**.

2.3.2.6 Выход из режима просмотра содержимого архива производится нажатием кнопки **РЕЖИМ**.

### **2.3.3 Порядок работы в режиме «Передача данных на ПК»**

2.3.3.1 **Системные требования к ПК**

Для работы программы необходима система, удовлетворяющая следующим требованиям:

– операционная система Windows 95, 98, 98SE, 2000, ME, XP © Microsoft Corp;

– один свободный USB-порт.

# 2.3.3.2 **Назначение, установка и возможности программы**

2.3.3.2.1 Назначение программы

Программа для передачи данных предназначена для работы совместно с прессами типа ПГМ-1000МГ4, ПГМ-500МГ4 и ПГМ-100МГ4, поставляемых ООО «СКБ Стройприбор». Программа позволяет передавать данные, записанные в архив пресса, на компьютер.

2.3.3.2.2 Установка программы

Для установки программы необходимо выполнить следующие действия:

- − вставить компакт-диск в привод CD-ROM;
- − открыть папку «Programs» на прилагаемом CD;
- − найти и открыть папку «ПГМ-МГ4»;
- − начать установку, запустив файл Install.exe.

После загрузки нажать кнопку «Извлечь». По завершению установки программа будет доступна в меню «Пуск» − «Программы» − «Стройприбор» − «Прием данных».

2.3.3.2.3 Возможности программы:

– просмотр данных и занесение служебной информации в поле «Примечание» для каждого измерения;

– сортировка по любому столбцу таблицы;

– распечатка отчетов;

– дополнение таблиц из памяти пресса (критерий: дата последней записи в таблице);

– экспорт отчетов в Excel.

### 2.3.3.3 **Настройка USB-соединения**

2.3.3.3.1 Для настройки USB-соединения необходимо подключить пресс к компьютеру через USB-порт. Установить драйвер USB, который поставляется вместе с программой связи.

2.3.3.3.2 Автоматическая установка драйвера:

2.3.3.3.3 После того как ОС Windows обнаружила новое устройство, в мастере установки драйверов (см. рис 2), необходимо указать папку с USB драйвером (X:/Programs/USB driver/) и нажать кнопку «Далее» (см. рис 3).

2.3.3.3.4 Ручная установка USB драйвера:

– вставить компакт-диск в привод CD-ROM;

– открыть папку «Programs» на прилагаемом CD;

– найти и открыть папку «USB driver»;

– нажать правой клавишей мыши на файле FTDIBUS.INF в выпадающем меню выбрать пункт «Установить» (см. рис 4);

– нажать правой клавишей мыши на файле FTDIPORT.INF в выпадающем меню выбрать пункт «Установить»;

– перезагрузить ОС Windows.

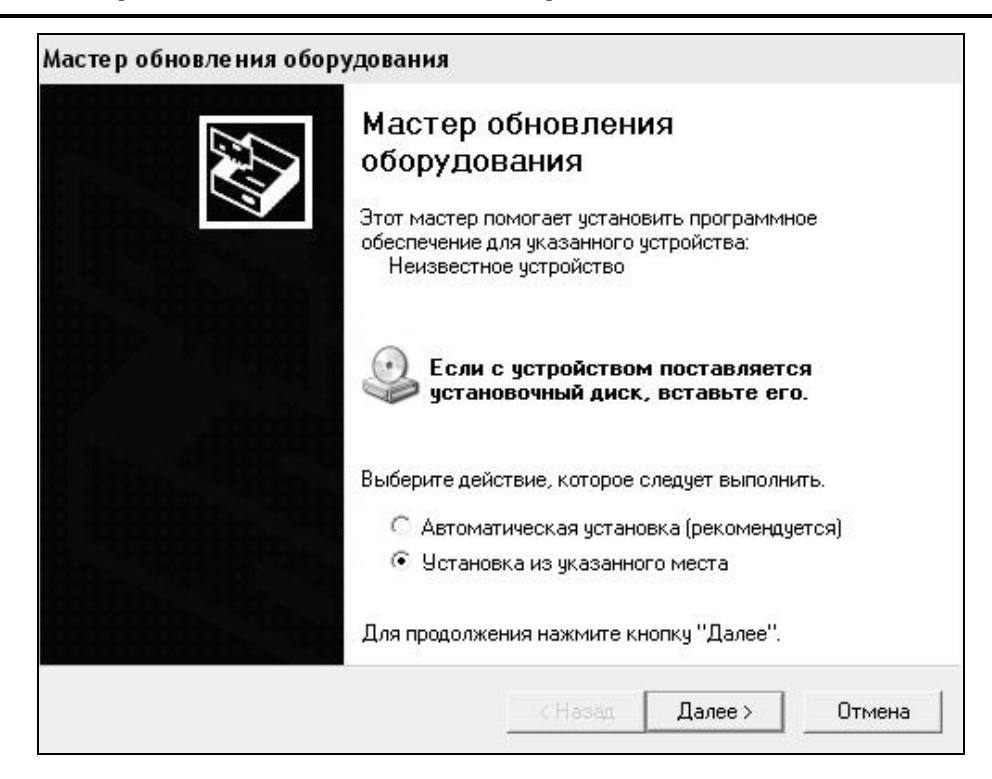

Рисунок 2 - Окно мастера обновления оборудования

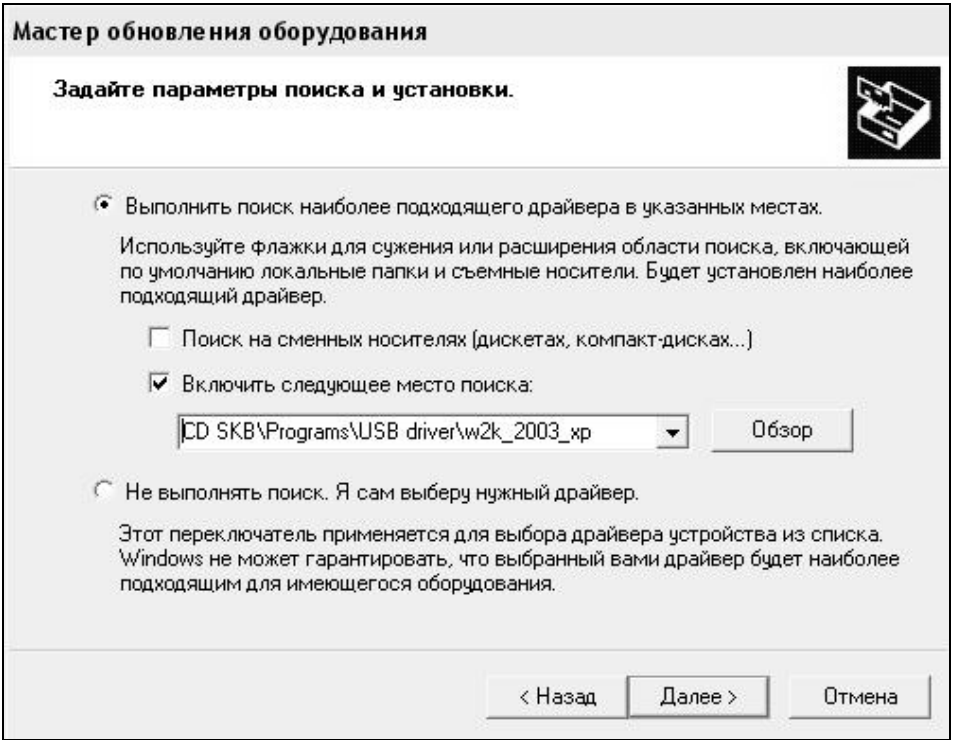

Рисунок 3 - Окно выбора драйвера для установки

#### **Пресс гидравлический малогабаритный ПГМ - 100МГ4А**

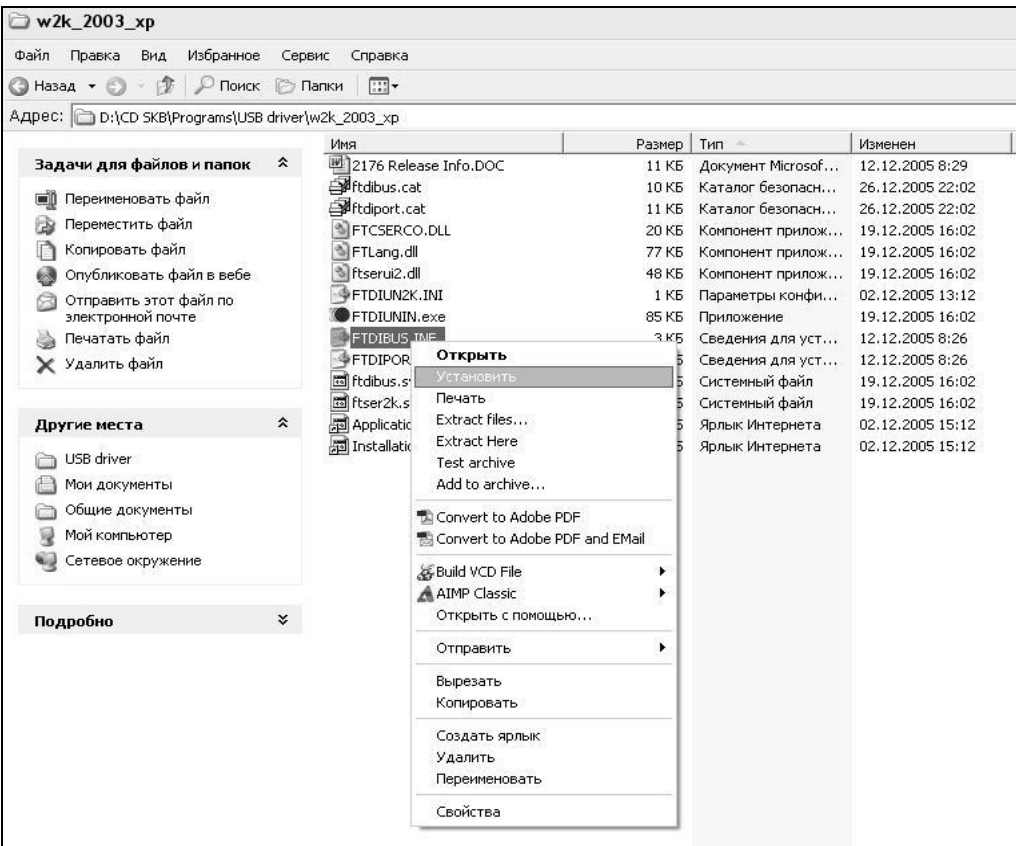

Рисунок 4 - Окно ручной установки драйвера

#### 2.3.3.4 **Подключение пульта управления к ПК**

2.3.3.4.1 Отключить пульт, отсоединить разъем и снять пульт с пресса.

2.3.3.4.2 Установить пульт рядом с компьютером. Для передачи данных используется стандартный USB-порт. Для подключения необходим свободный USB-порт. Подсоединить кабель, поставляемый в комплекте с прессом, к компьютеру, второй конец подсоединить к включенному пульту. Дисплей имеет вид:

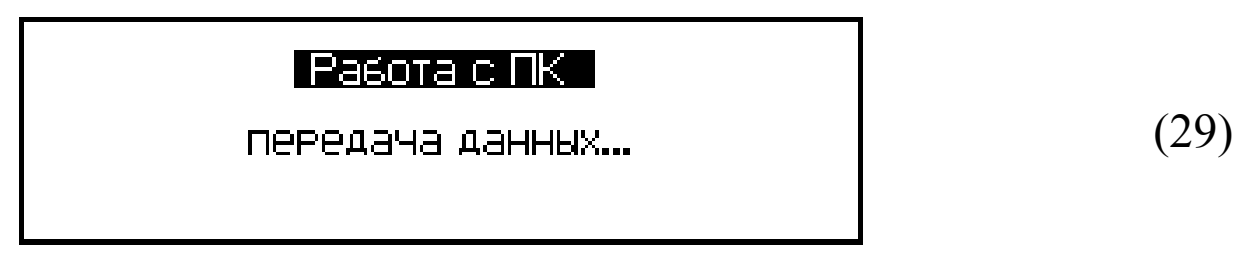

*Примечание*: Питание пульта при подключении к компьютеру осуществляется по USB-кабелю.

2.3.3.5 **Прием данных с пресса**

2.3.3.5.1 Включить компьютер и запустить программу «Пуск» – «Программы» – «Стройприбор» – «ПГМ-МГ4».

2.3.3.5.2 По окончании процесса определения пресса компьютером необходимо войти в раздел меню «Файл» и активировать строку «*Считать архив*», щелкнув по ней левой кнопкой мыши. Откроется окно сохранения файла, укажите имя файла и нажмите кнопку «Ок». В открывшемся окне нажмите «Принять данные». На экране в табличном виде отобразятся данные, считанные из архива пресса.

2.3.3.5.3 Для редактирования ранее сохраненных данных необходимо войти в раздел меню «Файл» и активировать строку «Открыть», щелкнув по ней левой кнопкой мыши. На экране отобразится окно выбора файла, выберете нужный файл и нажмите кнопку «Ок».

2.3.3.5.4 Программа позволяет заполнить таблицу необходимыми данными методом простого перетаскивания результатов (строк), с нажатой и удерживаемой левой кнопкой мыши, из таблицы «Прием данных» в «Таблицу 1».

Теперь можно:

– удалить ненужные данные;

– добавить примечание;

– экспортировать в Excel;

– распечатать отчет.

2.3.3.5.5 Подробное описание работы с программой находится в файле справки «Пуск» – «Программы» – «Стройприбор» – «Помощь  $- \Pi$  $\Gamma$  $M$  $\Gamma$  $4$  $\lambda$ 

2.3.3.5.6 Если во время передачи данных произошел сбой, на экране ПК появляется сообщение: «Устройство не подключено, повторите попытку». После чего необходимо проверить подключение пресса, целостность кабеля и работоспособность USB-порта компьютера, к которому подключен пульт и повторить попытку, нажав кнопку «Считать данные».

2.3.3.6 Для продолжения испытаний отключить пульт, отсоединить его от ПК и подключить к прессу.

#### **2.3.4 Порядок работы в режиме «Коэффициенты приведения»**

2.3.4.1 Выполнить операции по п.1.4.3.4, дисплей имеет вид:

Четановка козффициентов для образцов: иит оол додов:<br>кубы<br>цилинавы по ГОСТ28570<br>пвизмы

(30)

Кнопками ↑, ↓ переместить мигающее поле на требуемый пункт, например «кубы», и нажать кнопку **ВВОД**. Дисплей имеет вид:

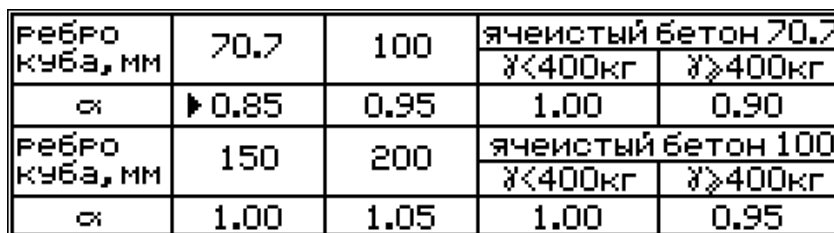

(31)

2.3.4.2 При необходимости изменения коэффициентов, кнопками ↑, ↓ переместить курсор на требуемый пункт, кнопкой **ВВОД** возбудить его мигание, кнопками ↑, ↓ изменить значение коэффициента и зафиксировать кнопкой **ВВОД**.

2.3.4.3 Возврат к основному экрану «**Выбор режима**» производится нажатием кнопки **РЕЖИМ**.

2.3.4.4 При выборе пункта «цилиндры» дисплей соответственно имеет вид:

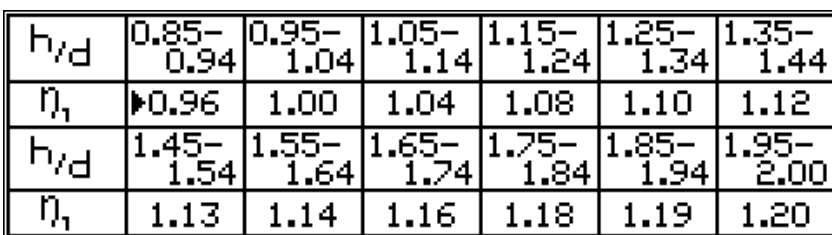

(32)

Изменение коэффициентов производится аналогично.

### **2.3.5 Порядок работы в режиме «Поверка/Калибровка»**

### **2.3.6 Порядок работы в режиме «Установка часов»**

2.3.6.1 Выполнить операции по п. 1.4.3.6, дисплей при этом имеет вид, например:

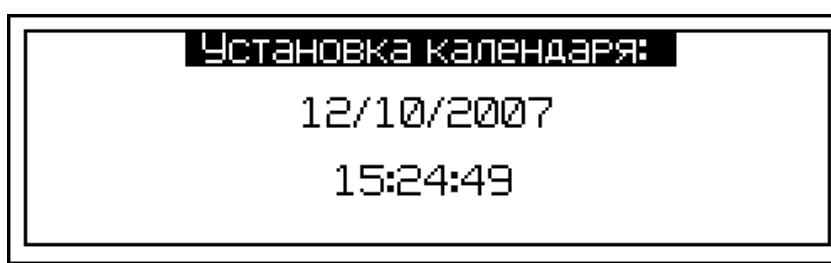

(40)

2.3.6.2 При необходимости изменения установок необходимо нажатием кнопки **ВВОД** возбудить мигание числа, кнопками ↑, ↓ внести корректировку и зафиксировать кнопкой **ВВОД**. Далее, по миганию активного параметра, аналогично установить месяц, год, часы, минуты и секунды. Установленные дата и время сохраняются в программном устройстве пресса не менее трех лет, после чего батарея CR-2032 должна быть заменена в условиях изготовителя.

2.3.6.3 Возврат пресса в основное меню к экрану «**Выбор режима**» производится нажатием кнопки **РЕЖИМ**.

### **3 Техническое обслуживание**

### **3.1 Меры безопасности**

3.1.1 К работе с прессом допускаются лица, прошедшие инструктаж по технике безопасности при механических испытаниях строительных материалов.

3.1.2 Подъем и монтаж пресса в проектное положение производится с применением грузоподъемных механизмов. Стропы должны быть заведены под упорную траверсу.

3.1.3 Не реже одного раза в год необходимо проверять срабатывание защиты от перегрузки путем нагружения стальной болванки сечением не менее 70 см<sup>2</sup>.

### **3.2 Порядок технического обслуживания**

3.2.1 Техническое обслуживание пресса включает:

3.2.1.1 Проверку срабатывания защиты от перегрузок;

3.2.1.2 Текущий ремонт в случае неисправности в цепях электропривода и насоса, обнаружения протечек масла, неисправности силоизмерителя;

3.2.1.3 Повторную калибровку в случае ремонта силоизмерителя;

3.2.1.4 Долив масла, если его уровень ниже риски на щупе.

3.2.1.5 Замену масла в гидравлической системе следует производить через 500 часов непрерывной работы пресса, либо один раз в два года.

Для замены масла необходимо:

− отвернуть и снять пробку заливной горловины бака;

− установить емкость под сливное отверстие, отвернуть пробку и слить отработанное масло;

− завернуть пробку сливного отверстия и через воронку залить 400 мл масла в заливную горловину;

− завернуть пробку заливной горловины.

3.2.1.6 Обслуживание пресса по п.п. 3.2.1.1, 3.2.1.4 и 3.2.1.5 может выполняться потребителем, обслуживание по остальным пунктам – только на предприятии изготовителе.

### **4 Методика поверки**

Настоящая методика поверки разработана в соответствии с РМГ 51-2002 «Документы на методики поверки. Основные положения» и устанавливает методику первичной и периодической поверки прессов.

До ввода в эксплуатацию, а так же после ремонта прессы подлежат первичной, а в процессе эксплуатации периодической поверке.

Интервал между поверками 1 год.

### **4.1 Операции поверки**

- **4.2 Средства поверки**
- **4.3 Требования безопасности**
- **4.4 Условия поверки и подготовка к ней**
- **4.5 Проведение поверки**

**4.6 Оформление результатов поверки**

# **5 Хранение**

5.1 Упакованные прессы должны храниться в закрытых сухих вентилируемых помещениях в не распакованном виде. Условия хранения в части воздействия климатических факторов должны соответствовать группе условий 2 (С) по ГОСТ 15150.

Условия хранения без упаковки – 1Л по ГОСТ 15150.

5.2 В воздухе помещения для хранения прессов не должно присутствовать агрессивных примесей (паров кислот, щелочей).

5.3 Срок хранения прессов в потребительской таре без переконсервации – не более одного года.

### **6 Транспортирование**

6.1 Допускается транспортирование прессов в транспортной таре всеми видами транспорта, в том числе в отапливаемых герметизированных отсеках самолетов без ограничения расстояния. Условия транспортирования в части воздействия климатических факторов должны соответствовать группе 2 С по ГОСТ 15150.

6.2 При транспортировании прессов должна быть предусмотрена защита от попадания пыли и атмосферных осадков.

### **7 Утилизация**

Прессы не содержат в своем составе опасных или ядовитых веществ, способных нанести вред здоровью человека или окружающей среде и не представляет опасности для жизни, здоровья людей и окружающей среды по окончании срока службы. В этой связи утилизация прессов может производиться по правилам утилизации общепромышленных отходов.

### **Паспорт Пресс гидравлический малогабаритный ПГМ-100МГ4А**

### **3 Комплект поставки**

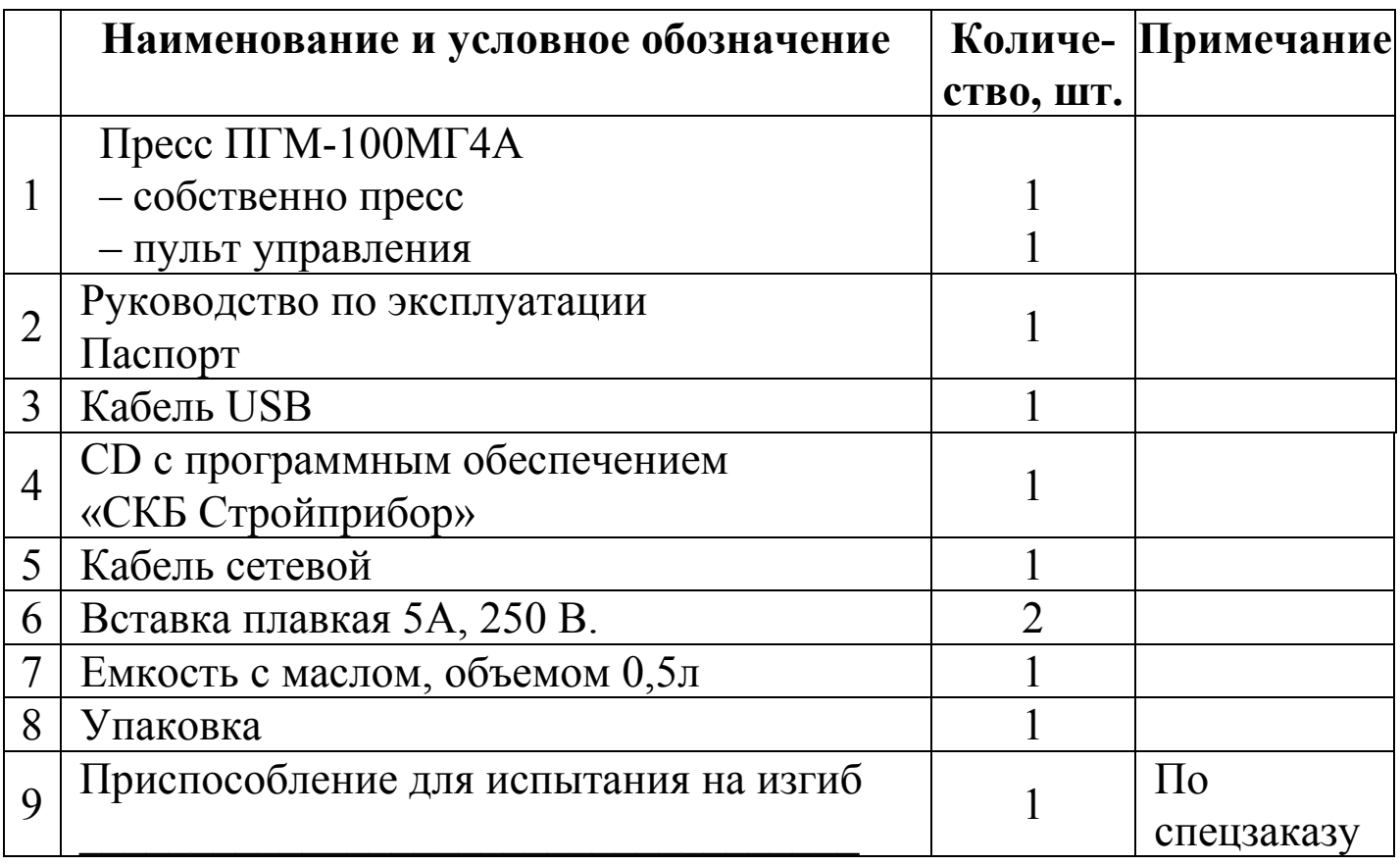

#### **5 Гарантийные обязательства**

5.1 Изготовитель гарантирует соответствие пресса требованиям нормативной технической документации при условии соблюдения потребителем правил эксплуатации и хранения, установленных в настоящем руководстве по эксплуатации.

5.2 Срок гарантии устанавливается 18 месяцев со дня ввода пресса в эксплуатацию. Гарантийный срок хранения – 6 месяцев с момента изготовления пресса.

5.3 В течение гарантийного срока безвозмездно устраняются выявленные дефекты.

Гарантийные обязательства не распространяются на прессы с нарушенным клеймом изготовителя, имеющие грубые механические повреждения.

Адреса разработчика-изготовителя ООО "СКБ Стройприбор":

Фактический: г. Челябинск, ул. Калинина, 11 «Г»,

Почтовый: 454084 г. Челябинск, а/я 8538

 тел./факс: в Челябинске (351)790-16-85, 790-16-13, 790-91-78; в Москве: (495) 964-95-63, 220-38-58.

E-mail: Stroypribor@chel.surnet.ru www.stroypribor.ru

#### **Приложение А**